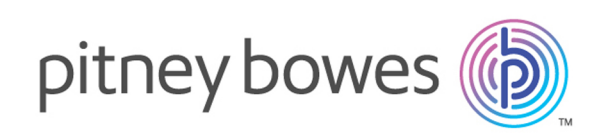

# Spectrum™ Spatial Map Uploader Version 2018.2.0 Guía de SpectrumSpatialMapUploader (Pre-MapInfo Pro 16)

Le damos la bienvenida a la versión anterior del cargador de mapas de Spectrum Spatial que se puede utilizar con las versiones de Spectrum™ Technology Platform MapInfo® Pro anteriores a la 16.

¿Prefiere tener el documento en formato PDF? **[Descargue](http://support.pb.com/help/spectrum/18.2/es/pdf/Spectrum_2018.2.0_SpatialMapUploaderGuide.pdf) la Guía de Map [Uploader](http://support.pb.com/help/spectrum/18.2/es/pdf/Spectrum_2018.2.0_SpatialMapUploaderGuide.pdf) en PDF**

#### Contents:

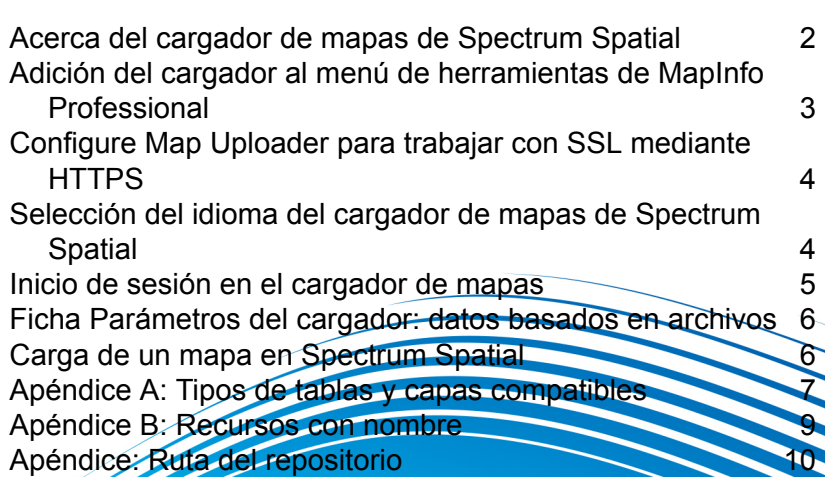

### <span id="page-1-0"></span>Acerca del cargador de mapas de Spectrum Spatial

El cargador de mapas es una herramienta que permite cargar en Spectrum Spatial un espacio de trabajo de mapas de MapInfo Professional junto con las capas y las tablas que utiliza. Se puede descargar de la sección Spectrum Spatial de la página de bienvenida, bajo **Cargador de mapas** en la ficha Utilidades.

Las capas del espacio de trabajo de mapas pueden incluir sustituciones de estilos o mapas temáticos creados en MapInfo Professional que también se incluyen en la carga.

El cargador crea un mapa con nombre asignado para el espacio de trabajo, junto con tablas y capas con nombre asignado independientes.

Los datos en sí no se cargan sino que permanecen en su ubicación original y se hace referencia a ellos mediante la tabla con nombre asignado. Las capas con nombre asignado contienen la información sobre el estilo o el tema que deben adoptar los datos cuando se visualizan en el mapa.

#### Requisitos previos

Para utilizar el cargador de mapas de Spectrum Spatial, hace falta lo siguiente:

• MapInfo Pro 15 or above

**Nota:** The Map Uploader will not work for GeoPackage files using MapInfo Pro 16.

- Microsoft .NET Framework 4.5 or above (this is installed as part of MapInfo Pro)
- Spectrum Spatial 11.1 instalado
- Usuario de Spectrum con función de administrador.
- Para todas las tablas, ya sea basadas en archivos o en una base de datos compatible (Oracle, SQL Server o PostGIS), deberá crear una conexión con nombre asignado que Spectrum Spatial usará para acceder a la base de datos.

**Nota:** Las conexiones con nombre asignado se crean con Spatial Manager. Para obtener más información acerca de las conexiones con nombre asignado, consulte la documentación de Spatial Manager en la *Guía de Spectrum Spatial*.

# <span id="page-2-0"></span>Adición del cargador al menú de herramientas de MapInfo Professional

El cargador de mapas de Spectrum Spatial se puede descargar como un archivo de complemento de MapInfo Professional, desde la sección Spectrum Spatial de la página de bienvenida, bajo **Cargador de mapas** en la ficha Utilidades.

- 1. Haga clic en **Descargar Zip** para guardar el archivo map-uploader.zip. Descomprímalo en una ubicación que sea accesible para MapInfo Professional. Se recomienda colocar el complemento donde están instalados los otros complementos de MapInfo Professional o aquí: C:\Program Files(x86)\MapInfo\Spectrum Spatial Map Uploader
- 2. Inicie MapInfo Professional.
- 3. Vaya al menú **Herramientas** > **Gestor de herramientas** de MapInfo Professional. De este modo, se abre el cuadro de diálogo **Gestor de herramientas**.
- 4. Haga clic en el botón **Añadir herramienta** , vaya a la ubicación donde se encuentra el archivo MBX de Map Uploader de Spectrum Spatial, luego seleccione "SpectrumMapUploader.MBX" y haga clic en **Abrir**.
- 5. Añada el texto oportuno en **Título** (por ejemplo, "Cargador de Spectrum Spatial) y, si lo desea, una descripción de la herramienta.
- 6. Haga clic en **Aceptar**.
- 7. Asegúrese de que estén marcadas las casillas de verificación **Cargado** y **Carga automática**.
- 8. Haga clic en **Aceptar**.

El cargador ya aparece en el menú de herramientas cada vez que abre MapInfo Professional.

Para probar la instalación e iniciar el cargador de mapas:

- 1. Inicie MapInfo Professional.
- 2. Vaya al menú **Herramientas** > **Gestor de herramientas** de MapInfo Professional. De este modo, se abre el cuadro de diálogo **Gestor de herramientas**.
- 3. Seleccione **Cargador de mapas de Spectrum Spatial**.
- 4. Haga clic en **Aceptar**.

**Nota:** Si el complemento arroja un error IOException en el inicio y hace referencia al archivo **upload-settings.config\_**, quite el archivo del mensaje de error (normalmente %appdata%\MapInfo\Spectrum Spatial Map Uploader\upload-settings.config\_) y reinicie la aplicación.

### <span id="page-3-0"></span>Configure Map Uploader para trabajar con SSL mediante **HTTPS**

A fin de que Map Uploader trabaje con SSL usando comunicación HTTPS con el servidor Spectrum, debe modificar la configuración en el archivo Uploader.config.

**Nota:** Debe realizar el cambio en la configuración antes de cargar Map Uploader en MapInfo Pro.

Para cambiar la configuración:

- 1. Abra el archivo Uploader.config en un editor de texto. Este archivo se encuentra en el lugar donde descomprimió map-uploader.zip.
- 2. En la sección SpectrumServiceSoapBinding del archivo config, modifique la sección de seguridad de la siguiente manera:

```
<security mode="Transport">
<transport clientCredentialType="Basic" proxyCredentialType="None"
realm="DCGRealm" />
<message clientCredentialType="UserName" algorithmSuite="Default" />
</security>
```
3. Guarde el archivo Uploader.config.

<span id="page-3-1"></span>Ahora puede cargar el complemento a MapInfo Pro y conectarse al servidor Spectrum™ Technology Platform con SSL mediante HTTPS.

### Selección del idioma del cargador de mapas de Spectrum Spatial

El cargador de mapas de Spectrum Spatial le permite elegir el idioma que prefiera. Para hacerlo, debe especificar el código de idioma concreto en el campo lang de appSettings en el archivo Uploader.config. Este archivo se encuentra donde descomprimió Map Uploader. De forma predeterminada, el campo lang está vacío, por lo que se define el idioma predeterminado del sistema.

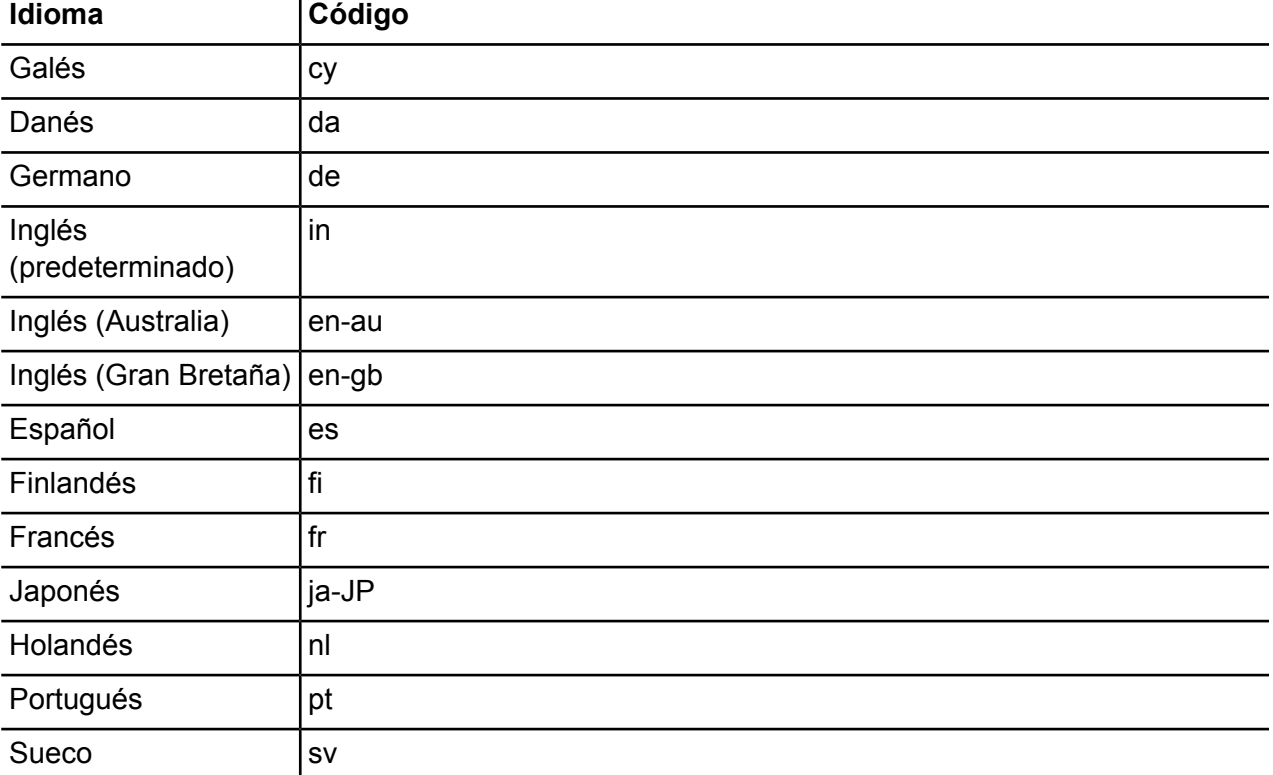

Los idiomas compatibles son los siguientes:

### <span id="page-4-0"></span>Inicio de sesión en el cargador de mapas

Tras instalar el cargador de mapas, debe iniciarlo con el menú de herramientas de MapInfo Pro e iniciar una sesión.

**Nota:** Antes de iniciar el cargador de mapas, debe tener un mapa abierto en MapInfo Pro.

Para abrir el cargador de mapas de Spectrum Spatial:

- 1. Seleccione **Herramientas > Cargador de mapas de Spectrum Spatial** para iniciarlo.
- 2. Especifique la URL del servidor de Spectrum Spatial en el cuadro de texto **Servidor**.
- 3. Escriba las credenciales correctas en los cuadros de texto Nombre de usuario y Contraseña para iniciar sesión en el **cargador de mapas de Spectrum Spatial**. El usuario se debe haber creado con anterioridad y ha de pertenecer a alguna función de administración.
- 4. Si lo desea, marque la casilla **Activar registro** para crear un archivo de registro de las solicitudes de servicio realizadas al cargar datos. El archivo de registro del cargador de mapas de Spectrum Spatial se encuentra en el archivo: %AppData%\Pitney Bowes\Spectrum Spatial Map Uploader\log\messages.log.

5. Haga clic en **Inicio de sesión**.

# <span id="page-5-0"></span>Ficha Parámetros del cargador: datos basados en archivos

Antes de cargar los mapas que usan datos basados en archivos, se debe comprobar si se han añadido correctamente las conexiones con nombre asignado y la ruta de acceso relativa a los datos en la ficha de parámetros y si esto se guardó. Spectrum utiliza la conexión con nombre asignado y agrega la ruta de acceso relativa a la conexión para acceder a los datos.

Para especificar las rutas local y del servidor:

- 1. Seleccione la ficha **Cargador de mapas de Spectrum Spatial** > **Configuración**.
- 2. Seleccione una **conexión con nombre asignado** de la lista desplegable. Se mostrará la carpeta Origen del servidor. Esta ubicación es el directorio delos datos en el servidor donde apunta la conexión con nombre asignado.
- 3. Opcionalmente, ingrese la **ruta de acceso relativa**. Si los datos en el servidor residen en la carpeta Origen del servidor, puede dejar este campo en blanco. Si los datos residen en una subcarpeta o en la carpeta Origen del servidor definida por la conexión con nombre asignado, debe agregar la estructura de carpetas. Por ejemplo, si su conexión con nombre asignado es /NamedConnections/TestData, pero los datos reales están ubicados en una subcarpeta llamada World en el interior de la carpeta TestData, la ruta de acceso relativa sería /World.
- <span id="page-5-1"></span>4. Haga clic en Aplicar.

### Carga de un mapa en Spectrum Spatial

Para cargar un mapa en Spectrum Spatial:

- 1. Seleccione la ficha **Cargador de mapas de Spectrum Spatial** > **Cargador**.
- 2. Introduzca el nombre del mapa en el cuadro de texto **Nombre del mapa**.
- 3. Seleccione **Cargar mapa** para crear un mapa con nombre asignado al realizar la carga. Si no se selecciona esto, solo se cargarán las tablas con nombre asignado y no se creará ningún mapa.
- 4. Especifique una ruta en el cuadro de texto **Ruta del repositorio** para cargar los recursos en una carpeta específica de Spectrum. Haga clic en Examinar y seleccione la ubicación de la carpeta en el repositorio. Haga clic con el botón derecho del mouse en cualquier carpeta del explorador del repositorio y podrá agregar una carpeta nueva. Haga clic en Aceptar cuando haya terminado de seleccionar la carpeta. Para obtener más información sobre cómo especificar los nombres de carpeta, consulte el **[Apéndice](#page-9-0) C**.
- 5. Seleccione la conexión con nombre asignado JDBC correspondiente para cada una de las tablas. En el caso de las conexiones con nombre asignado basadas en archivos, primero debe configurar la ficha Configuración de Map Uploader.
- 6. Haga clic en Cargar.

#### **Consideraciones importantes**:

- En el caso de todas las conexiones con nombre asignado (archivo y base de datos), estas se deben crear por medio de Spatial Manager antes de usar el cargador de mapas. Para obtener más información sobre Spatial Manager, consulte la *Guía de Spectrum Spatial*.
- Al cargar tablas que apunten a tablas de bases de datos Oracle, SQL Server o PostGIS, debe seleccionar una conexión con nombre asignado correspondiente para el tipo. Si no existe ninguna conexión con nombre, se marcan como incompatibles.
- Al cargar tablas basadas en archivos nativos, de forma, ráster o de cuadrícula, debe seleccionar una conexión con nombre asignado basada en archivos correspondiente para el tipo. Si no existe ninguna conexión con nombre, se marcan como incompatibles.
- Las tablas incompatibles se marcan con una cruz de color rojo. Aunque puede seguir cargando las tablas restantes (con la marca de color verde), las incompatibles no se cargan y, por lo tanto, no se incluyen en el mapa en Spectrum Spatial.
- Al crear las tablas con nombre asignado durante el proceso de carga, estas incluirán referencias a las conexiones con nombre asignado. Las tablas con nombre asignado no se crean por medio de las definiciones de conexión interna.
- No se admiten algunas formas geométricas: colección, multipunto y elipse.
- El **Apéndice A** incluye una serie de tablas no compatibles.
- <span id="page-6-0"></span>• El **Apéndice B** incluye detalles sobre los recursos con nombre que se han creado.

### Apéndice A: Tipos de tablas y capas compatibles

Spectrum Spatial no admite todos los tipos de tablas y capas que se utilizan en MapInfo Professional. En las listas siguientes, se muestran tanto los compatibles como los incompatibles.

#### Tipos de tablas y capas compatibles

Estos tipos de tablas y capas son compatibles y, por lo tanto, se acompañan siempre de una marca de color verde.

- Tablas y capas de imagen (barrido)
- Capas temáticas (los temas de gama, valor individual y densidad de punto están incluidos como parte de la capa de origen y definen el estilo que se debe usar; los temas de gradación, gráfico de barras y gráfico de sectores se cargan como capas independientes de la capa de origen)
- Tablas y capas de cuadrícula
- Tabla DBF
- Tabla nativa
- Tabla de shapefile (se utiliza shapefile en lugar del archivo TAB)

**Nota:** El archivo TAB no se crea mediante el conversor universal a fin de crear el archivo shapefile con el menú de herramientas.

Las tablas siguientes se admiten solo si hay disponible alguna conexión con nombre asignado. Si no existe una conexión con nombre asignado, se muestran como incompatibles. Tenga en cuenta que el cargador de mapas realizará la validación, si la tabla está disponible con la conexión con nombre asignado elegida. El usuario se debe asegurar, si lo desea, de que la conexión elegida sea la correcta para la tabla en cuestión. El nombre de la tabla se obtiene del archivo TAB y el resto de los datos de conexión (incluidos el propietario o el esquema de la base de datos) de la conexión con nombre.

- Tabla activa de ODBC
- Tabla vinculada de ODBC
- Tabla activa de Oracle
- Tabla vinculada de Oracle

Tenga en cuenta que, aunque el cargador de mapas permite cargar cualquier tabla de ODBC, solo se ha probado la compatibilidad de Spectrum Spatial con los sistemas RDBMS siguientes:

- Oracle
- SQL Server
- PostGIS

#### Tipos de tablas y capas incompatibles

Estos tipos de tablas y capas son incompatibles y, por lo tanto, se acompañan siempre de una cruz de color rojo.

- Capa descriptiva
- Capas y tablas de WMS y WMTS
- Tablas y capas de TileServer
- Tabla de resultados
- Ver tabla
- Tabla WFS
- Tabla FME
- Tabla de Access
- Tabla ASCII
- Tabla XLS
- Tablas de XY

#### Problemas con nombres duplicados

MapInfo Professional permite a los usuarios abrir la misma tabla (desde una misma ubicación o desde diferentes ubicaciones) y añadirla como capa a un mapa varias veces. El Spectrum<sup>™</sup> Technology Platform no carga la misma capa más de una vez en cada mapa ya que el resultado sería la creación de capas duplicadas, que no se admiten en Spectrum. En estas circunstancias, el cargador permite la carga del primer caso de la capa pero no carga los restantes. Si desea cargar la misma capa varias veces (por ejemplo, con otro estilo o una configuración distinta), añádala a otro mapa nuevo y cargue este a continuación.

#### <span id="page-8-0"></span>Apéndice B: Recursos con nombre

Al cargar un mapa, se añaden las tres carpetas siguientes al repositorio de la ruta especificada en el cargador.

- NamedMaps
- NamedLayers
- NamedTables

Por cada tabla que se carga, se añade un recurso de tabla con nombre a la carpeta NamedTables, el cual contiene la ruta al archivo TAB o los datos de conexión al origen de los datos. No se almacena ninguna información de las capas (por ejemplo, estilo o configuración de etiquetas o activación de capas por zoom) en la tabla con nombre.

Si se carga un mapa, se crea como un mapa con nombre y se añade a la carpeta NamedMaps.

Además, se crea una capa con nombre por cada capa. La capa con nombre se añade a la carpeta NamedLayers.

Por cada par de mapa con nombre y tabla con nombre, se crea una capa con nombre independiente cuyo nombre se genera con este formato:

<Named Map Name>\_NM\_<Named Table Name>

Si se han activado las etiquetas, se crea una capa de etiquetas independiente y, si la capa posee un tema de valor individual, gráfico de sectores o gráfico de barras, se crea una capa independiente por cada uno de los temas. Sus nombres siguen la nomenclatura siguiente, en la cual "ID" se corresponde con el número de identificación asignado a la capa en MapInfo Professional.

```
<Named Map Name>_NM_<Named Table Name> Labels
<Named Map Name>_NM_<Named Table Name> Graduated Symbol Theme IDxx
<Named Map Name>_NM_<Named Table Name> Bar Theme IDxx
<Named Map Name>_NM_<Named Table Name> Pie Theme IDxx
```
A continuación, figura un ejemplo de un mapa que contiene todos los tipos de capas anteriores y de la manera en que se crean los recursos con nombre.

#### **Figura 1: Ejemplo**

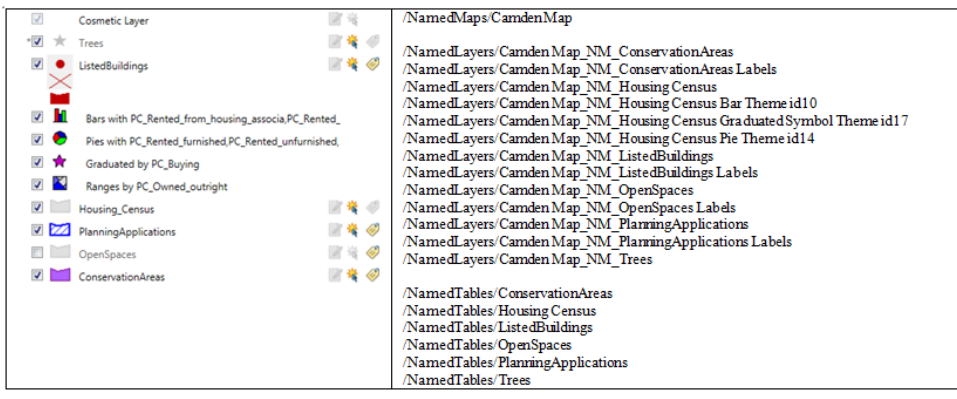

#### <span id="page-9-0"></span>Apéndice: Ruta del repositorio

Siempre que cargue recursos, dentro del cuadro de texto **Ruta del repositorio** podrá especificar una carpeta de repositorio a la que añadirlos de forma opcional. Esta podrá ser una carpeta anterior o una nueva no creada. Si la carpeta no existe, el cargador se encargará de crearla. Además, tal y como se indica en el **[Apéndice](#page-8-0) B**, el cargador creará tres subcarpetas adicionales con el nombre NamedMaps, NamedLayers y NamedTables.

Si deja la **Ruta del repositorio** en blanco o simplemente utiliza "/", los recursos se añadirán a la carpeta raíz. La carpeta raíz siempre se denomina "default". Por tanto, en este caso el cargador añadirá los recursos a las siguientes subcarpetas.

```
http://<server>:<port>/RepositoryService/repository/default/NamedMaps
http://<server>:<port>/RepositoryService/repository/default/NamedLayers
http://<server>:<port>/RepositoryService/repository/default/NamedTables
```
Si especifica un nombre de carpeta único como "DemoMaps", los recursos se añadirán como se indica a continuación. Si DemoMaps no existe como carpeta, esta será creada.

```
http://<server>:<port>/RepositoryService/repository/default/DemoMaps/NamedMaps
http://<server>:<port>/RepositoryService/repository/default/DemoMaps/NamedLayers
http://<server>:<port>/RepositoryService/repository/default/DemoMaps/NamedTables
```
También podrá especificar diversos niveles de carpeta, como por ejemplo "DemoMaps/EnvironmentProject". En este caso, los recursos se añaden de la siguiente forma:

```
http://<server>:<port>/RepositoryService/repository/default/DemoMaps/EnvironmentProject/NamedMap
http://<server>:<port>/RepositoryService/repository/default/DemoMaps/EnvironmentProject/NamedLayer
http://<server>:<port>/RepositoryService/repository/default/DemoMaps/EnvironmentProject/NamedTable
```
**Nota:** Al especificar las carpetas, compruebe que utiliza una barra oblicua "/" en lugar de una barra oblicua invertida "\".

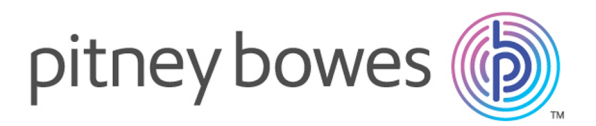

3001 Summer Street Stamford CT 06926-0700 USA

www.pitneybowes.com

© 2019 Pitney Bowes Software Inc. All rights reserved